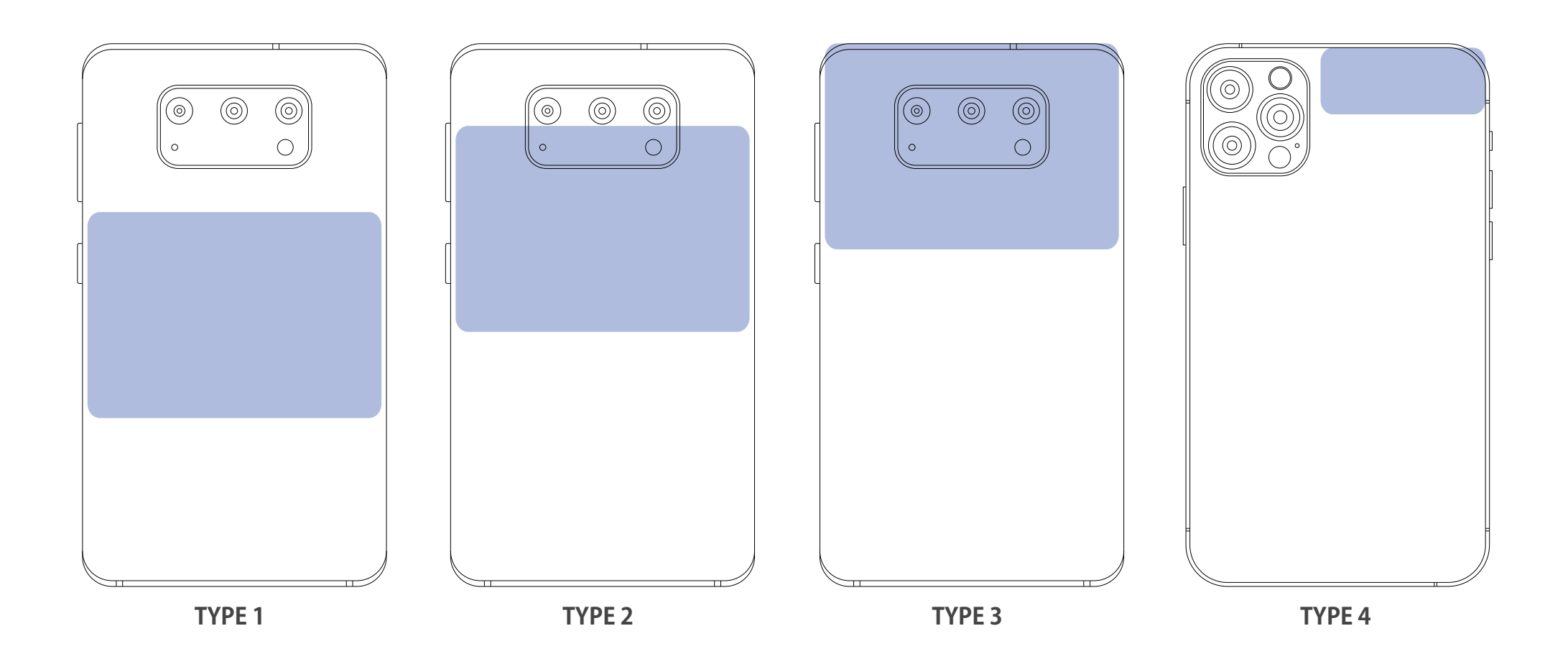

Last updated on 18/12/2020

4. 正規商品照会ボタンをクリックし、照会の結果をご確認ください。 照会結果に問題がある場合は、弊社Q&A掲示板にお問い合わせください。

3. SOOMドールが認識されると、端末の画面に正規商品認証番号が表示されます。 お持ちの端末の環境によりブラウザ選択画面が表示される場合、ご希望のブラウザを 選択してください。

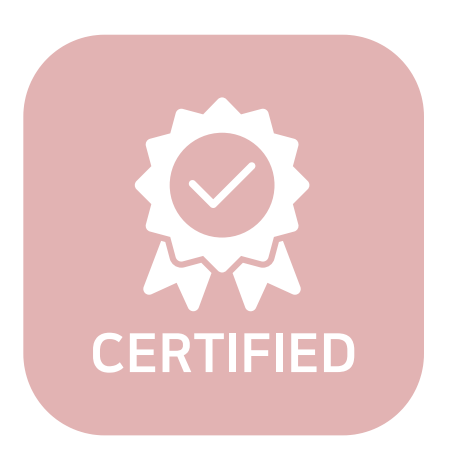

### **TYPE 1** 端末背面の中央部

[Samsung] Galaxy S Series, Galaxy Note Series, Galaxy FOLD 等 TYPE2, TYPE3に含まれていない端末 [LG] G7 ThinQ(2018), Q6(2017), G6(2017), X401(2017), X400(2017), X300(2017), K10(2016), V10(2015) Band Play(2015), G4(2015), G Stylo(2015), Volt(2015) 等 TYPE2, TYPE3に含まれていない端末

#### **TYPE 2** 端末背面のカメラ下部

[Samsung] Galaxy A5(2016, 2017), A7(2016, 2017) A8(2018) Note1, Note2 [LG] V30(2017), X500(2017), X5(2017), X Power(2016), U Phone(2016), X Cam(2016), X Skin(2016) など

#### **TYPE 3** 端末背面カメラの領域

[Samsung] Galaxy A30(2019), A40(2019), A50(2019), A90(2019), A8(2016), J5(2017), J7(2017)

#### **TYPE 4** 端末背面カメラの右上端部

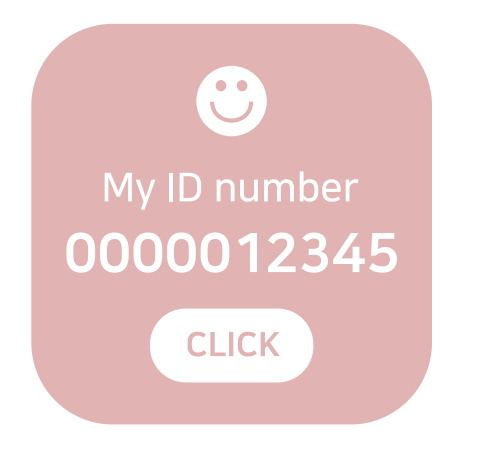

## ⚠ **NFC通信がうまくいかない場合**

端末ごとにNFCアンテナの位置が異なるため、ご使用の端末でNFCアンテナがどこに位置していることをご確認後、その部分を タグしてください。

アンテナの位置が不明な場合は、ご使用の端末背面とドールを最大限近接させた状態で、端末の上から下部までゆっくりと移動 させてください。

2. NFCアンテナ部分をSOOMドールの**ひたい、又は胸パーツの真ん中**にタグして下さ い。 端末をドールにできるだけ近接させながらドールに触れて表面に傷つけないようにご注意ください。

一部の端末ケースでは、通信され難い場合がありますので、ケースを外してからタグしてください。 NFCアンテナの位置は、端末メーカーにお問い合わせください。

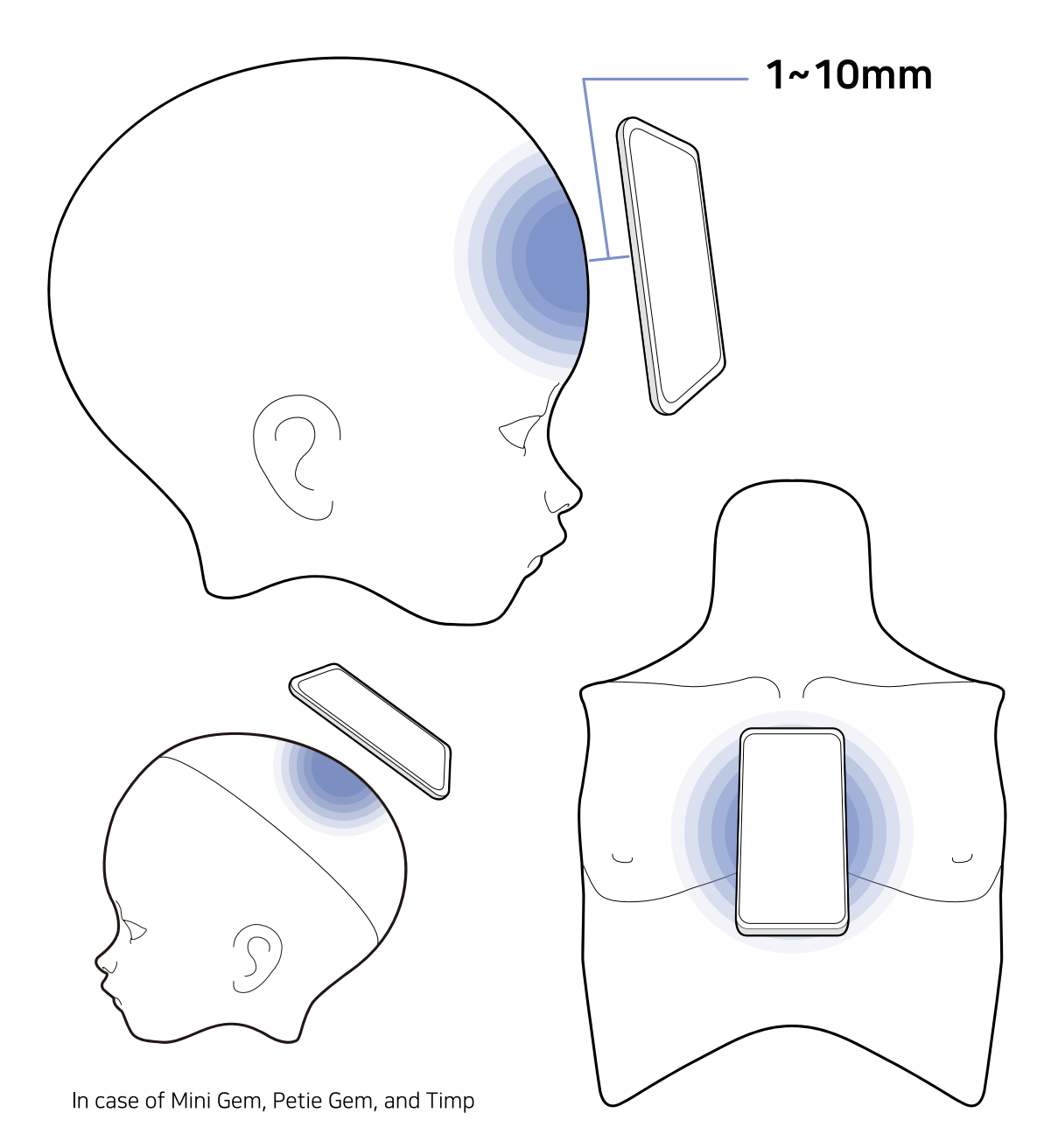

1. NFC機能を有効にする

✓ アンドロイドOSをご使用の場合 まず端末の設定画面や通知領域で**NFC機能**をオンにします。 もしNFC機能がカードモードに設定されている場合は、**デフォルトモード**に切り替えて 下さい。

✓ iOSをご使用の場合

コントロールセンターのNFC scan modeをオンにします。(**iOS14**以上のオペレーティ ングシステムが必要です。)

NFC対応有無は、ご使用の端末メーカーにお問い合わせください。

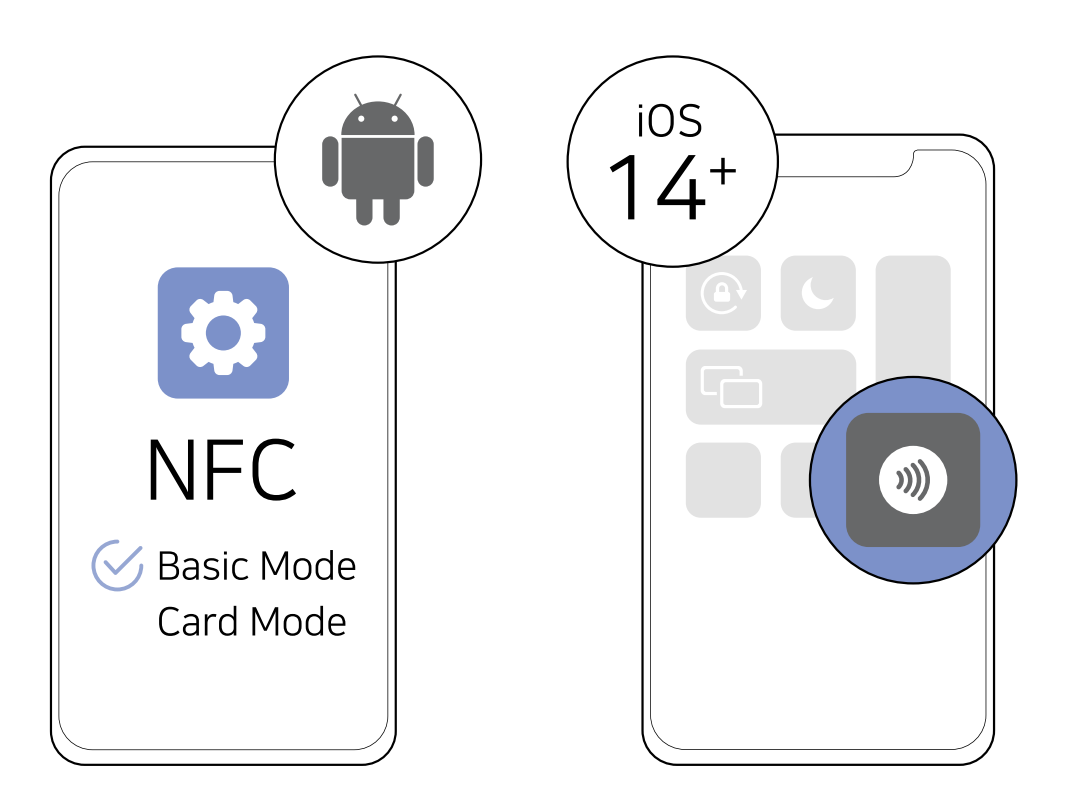

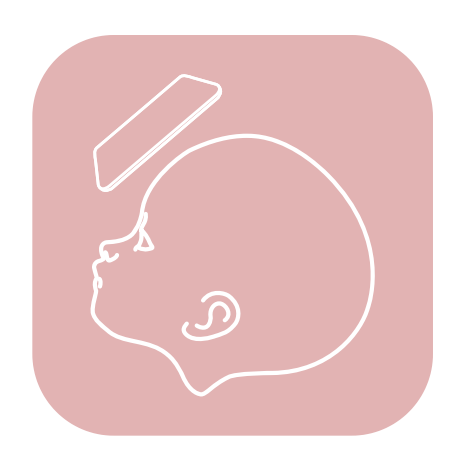

2021年以降にリリースされたSOOMドールに適用される認証方法です。 近距離無線通信(NFC)機能をサポートしない端末ではご利用頂けません。

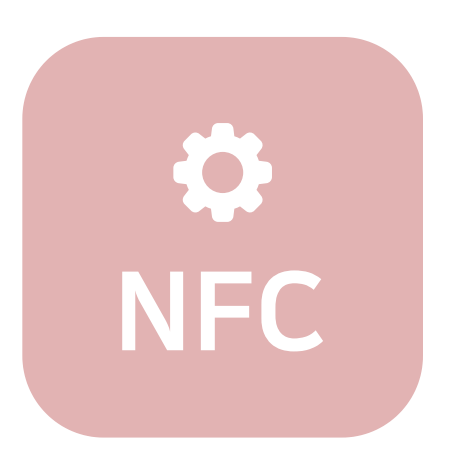

# SOOMスマートライセンス認証ガイド